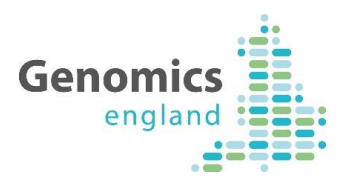

# Introduction to LabKey A Genomics England Quick Guide

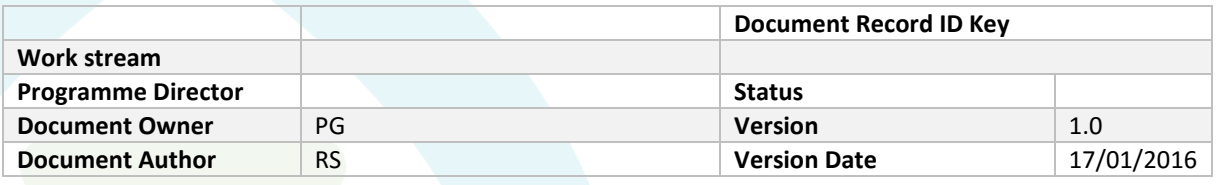

We want to make this document as useful as possible. If you have any comments, please contact Genomics England's contact desk by telephone on 0300 3035 035 or at [ssd.genomics@hscic.gov.uk](mailto:ssd.genomics@hscic.gov.uk)

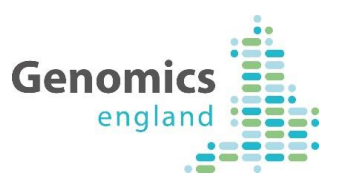

#### Document History

The controlled copy of this document is maintained in the Genomics England internal document management system. Any copies of this document held outside of that system, in whatever format (for example, paper, email attachment), are considered to have passed out of control and should be checked for currency and validity. This document is uncontrolled when printed.

#### <span id="page-1-0"></span>**1.1 Version History**

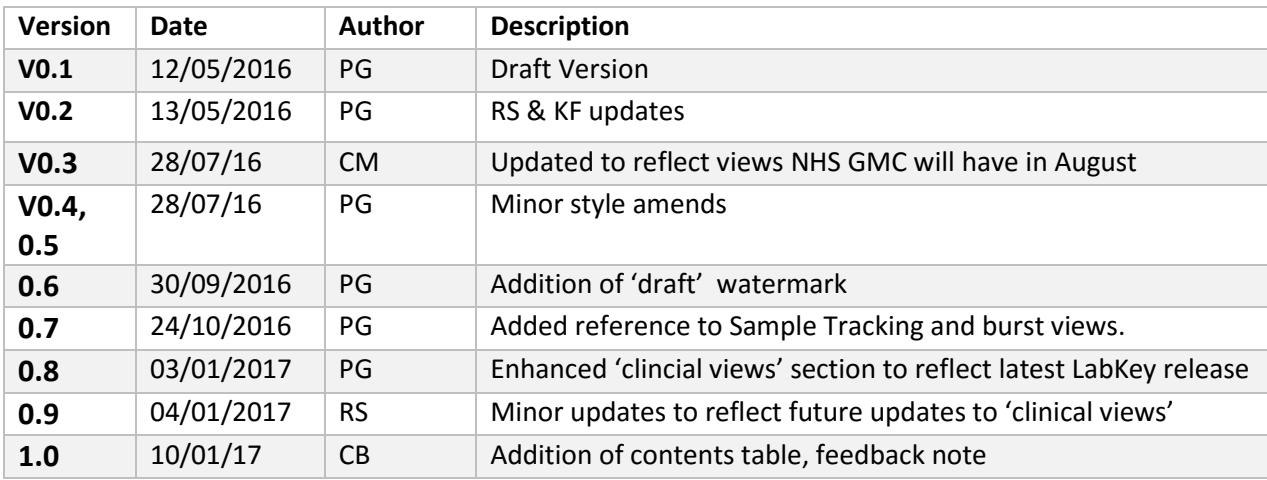

#### <span id="page-1-1"></span>**1.2 Reviewers**

This document must be reviewed by the following:

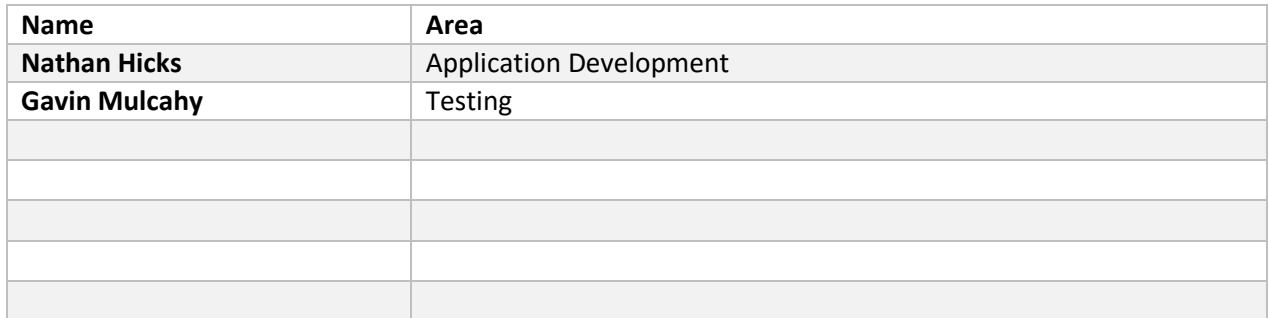

#### <span id="page-1-2"></span>**1.3 Approvers**

This document must be approved by the following:

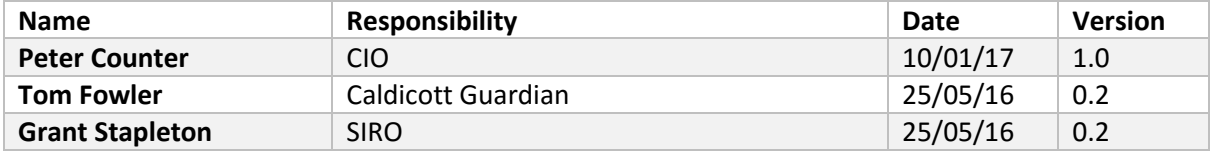

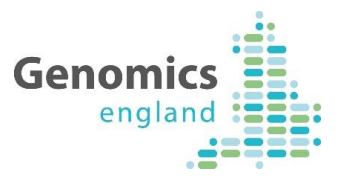

# **Contents**

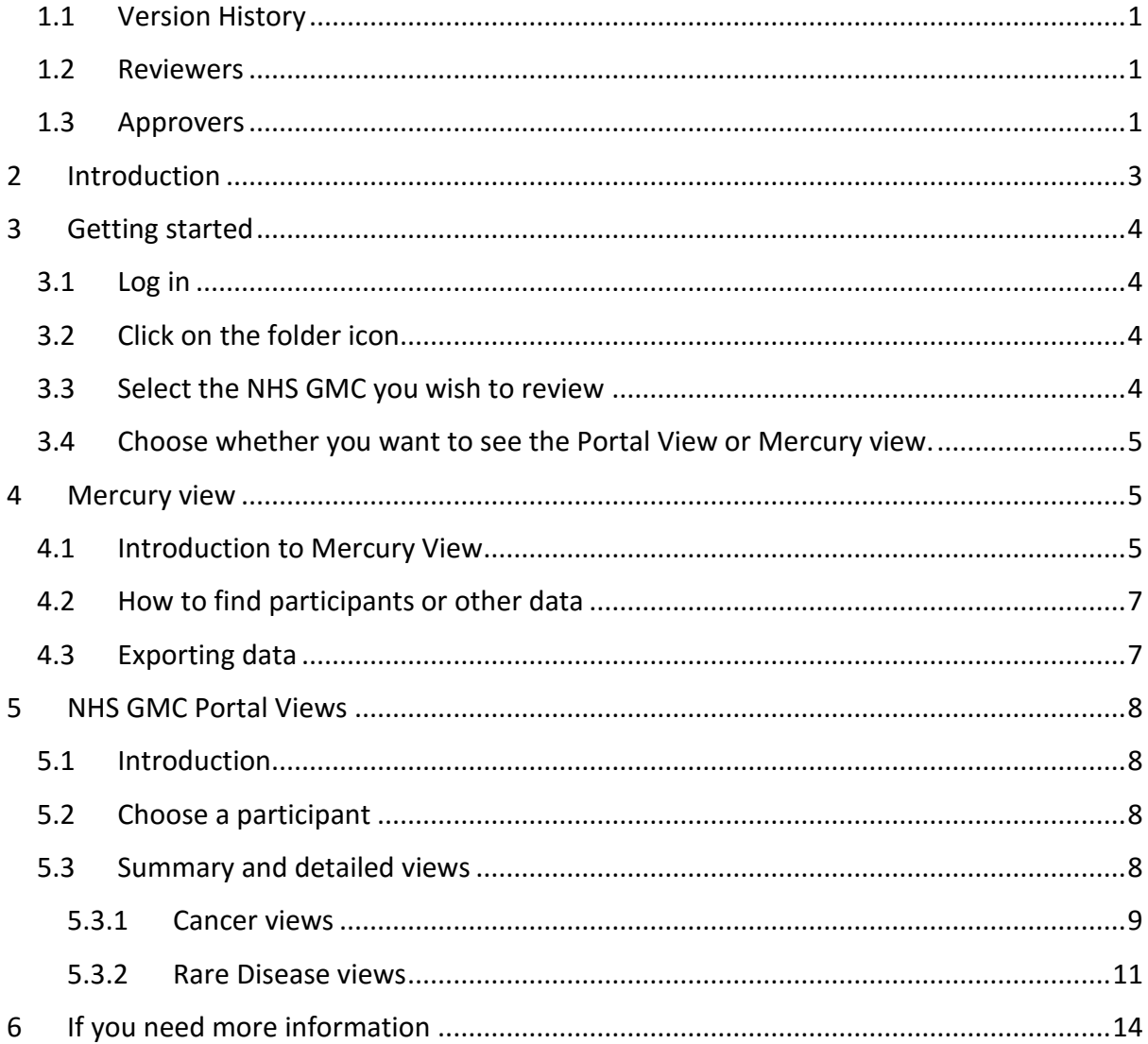

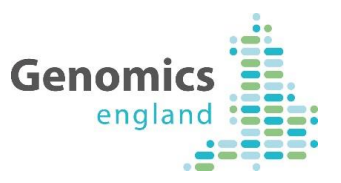

# <span id="page-3-0"></span>2 Introduction

This guide is intended to give NHS GMC technical users (e.g. data managers) a first view of the information available on LabKey. The initial functionality focuses on data validation.

The views available and described in this guide are:

- Genomics England Portal View
	- o This provides a view of the current state of all data items for individual participant records in an easy read format.
- Mercury view
	- o This is a searchable table showing a record of all submissions and updates for participants in your NHS GMC. You will see one row for every update. This view is split by:
		- Rare Disease
		- **Cancer**
- Sample Tracking view (coming soon)
	- o This provides a 'normalised' view of only the most up-to-date, successful submissions to Mercury for any given participant or sample
	- o A guide to this view will be made available when this view is released to GMCs
- Burst View (coming soon)
	- o This shows a table with all the burst messages generated, enabling you to sort and filter through your messages to find the ones relevant to you.
	- o A guide to this view will be made available when this view is released to **GMCs**

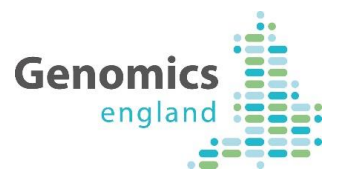

# <span id="page-4-0"></span>3 Getting started

## <span id="page-4-1"></span>**3.1 Log in**

A LabKey Server

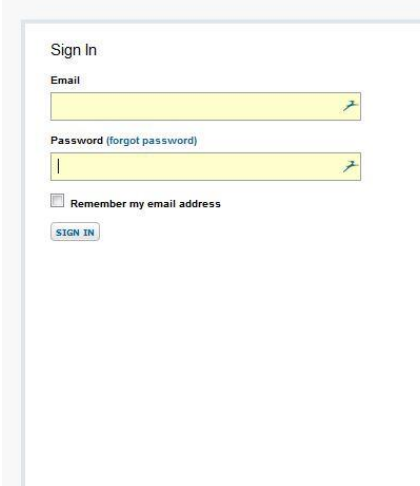

# <span id="page-4-2"></span>**3.2 Click on the folder icon**

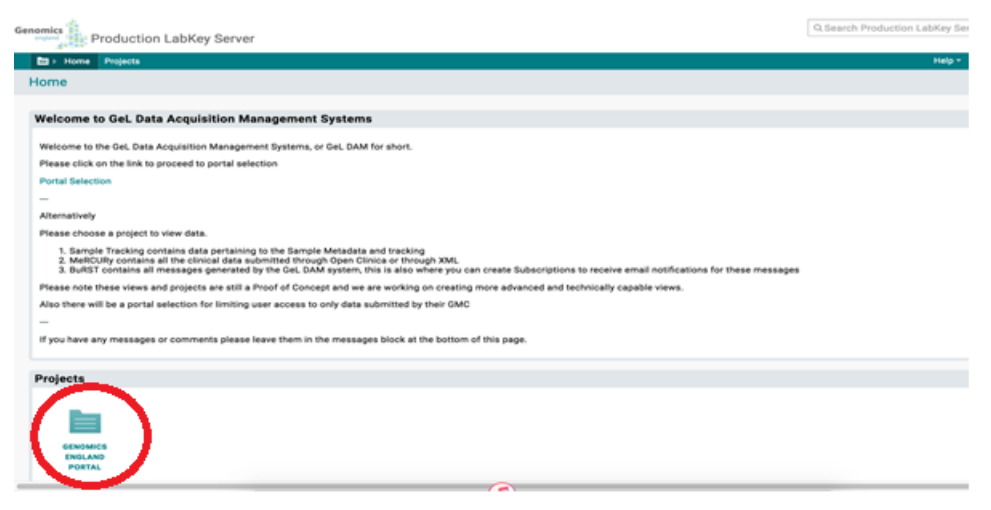

This will take you to the portal links for any NHS GMC you have permission to access.

#### <span id="page-4-3"></span>**3.3 Select the NHS GMC you wish to review**

Most users will only have one option at this point, but if you have permissions to view data for more than one NHS GMC, you will see one box for each of the NHS GMCs.

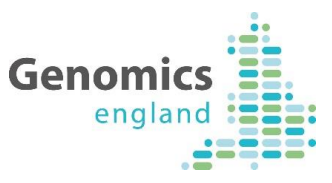

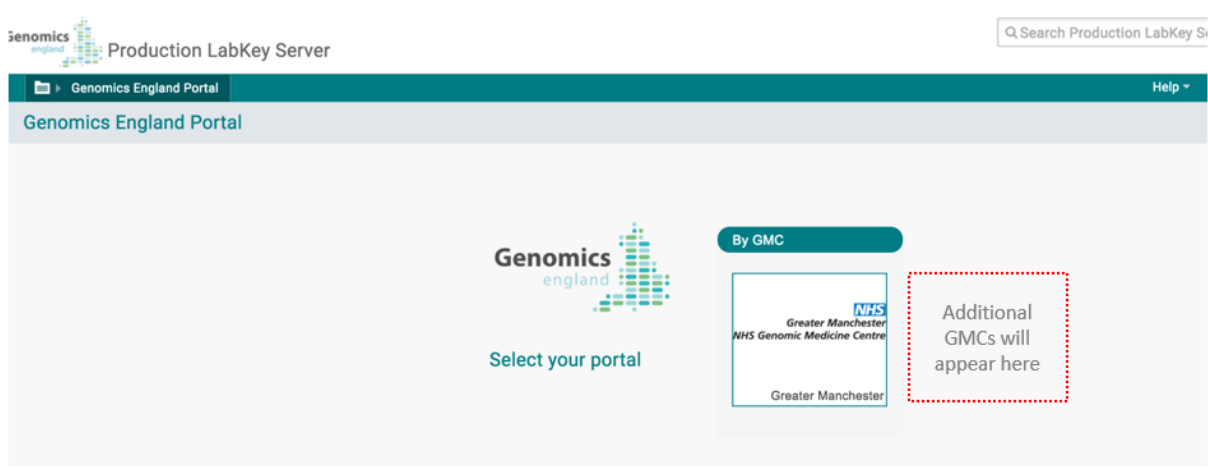

#### <span id="page-5-0"></span>**3.4 Choose whether you want to see the Portal View or Mercury view.**

You can now select the Portal or Mercury Views via the tab in the top right. Portal views are better for seeing the current status of all the data items for individual participants. Mercury views are generally more useful for seeing all events and submissions for participants and for aggregating data.

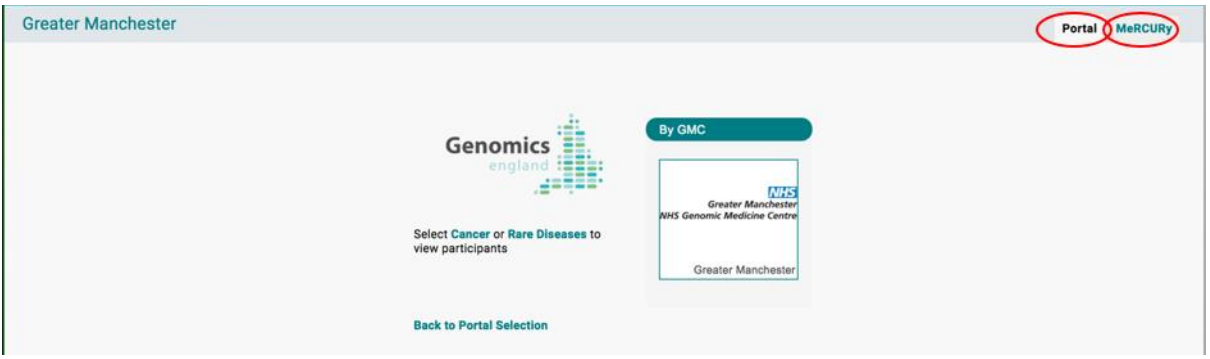

# <span id="page-5-1"></span>4 Mercury view

#### <span id="page-5-2"></span>**4.1 Introduction to Mercury View**

When you've selected the Mercury view, you will be asked to choose between Cancer data and Rare Disease data by clicking on the links in blue.

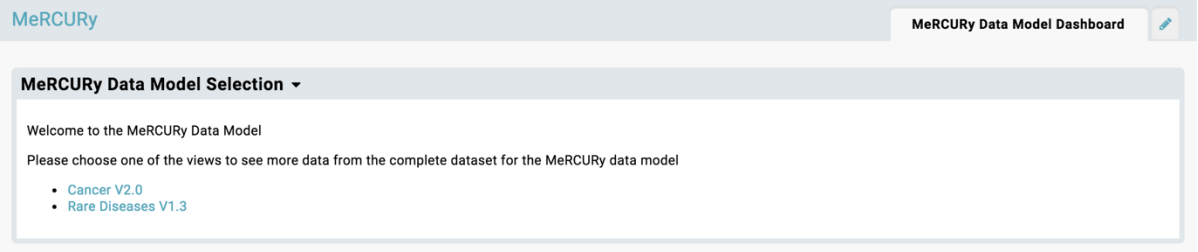

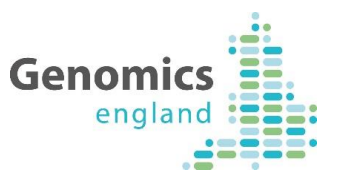

Once you select Cancer or Rare Disease you are offered and option of

- Core
- Investigations
- Extras

At the current time there is no information available to NHS GMC's via Investigations or Extras options. These views are being developed and will be populated in the coming months.

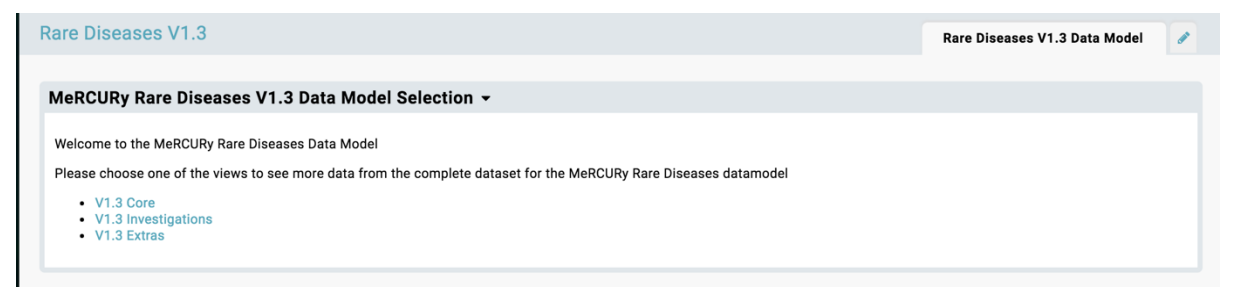

By selecting Core you will be taken to a searchable database view of all your participants recruited under the relevant programme.

There are separate tabs for different information categories, generally corresponding to the CRFs in OpenClinica.

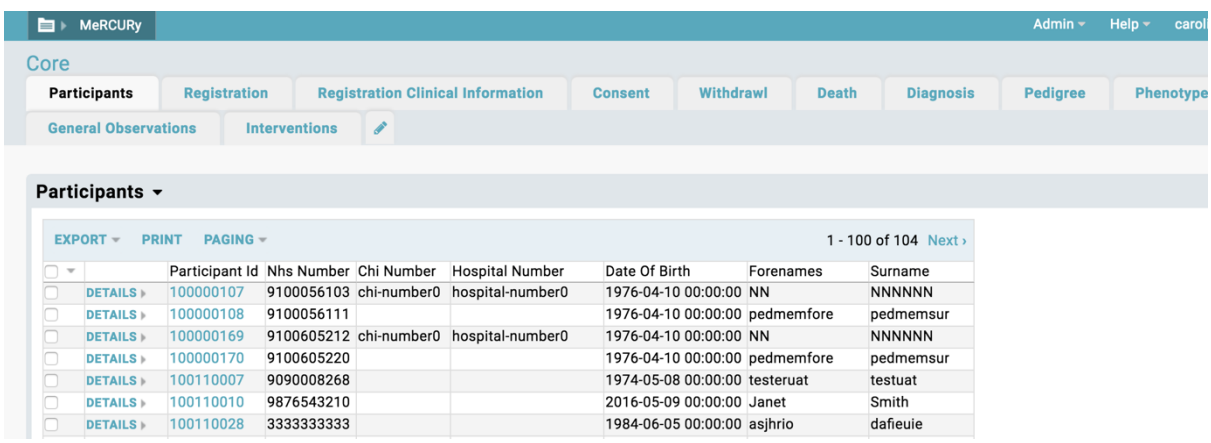

By selecting the various tabs you can see different views of data for all your participants. Where there have been multiple submissions of any CRF, each submission will be shown on its own row.

This means you may need to perform deduplication if you are using this data for management information.

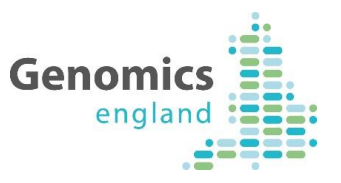

### <span id="page-7-0"></span>4.2 **How to find participants or other data**

On this screen you can sort and filter any column by clicking on the column header.

You can also use the search bar in the top right of the screen to find the information you need.

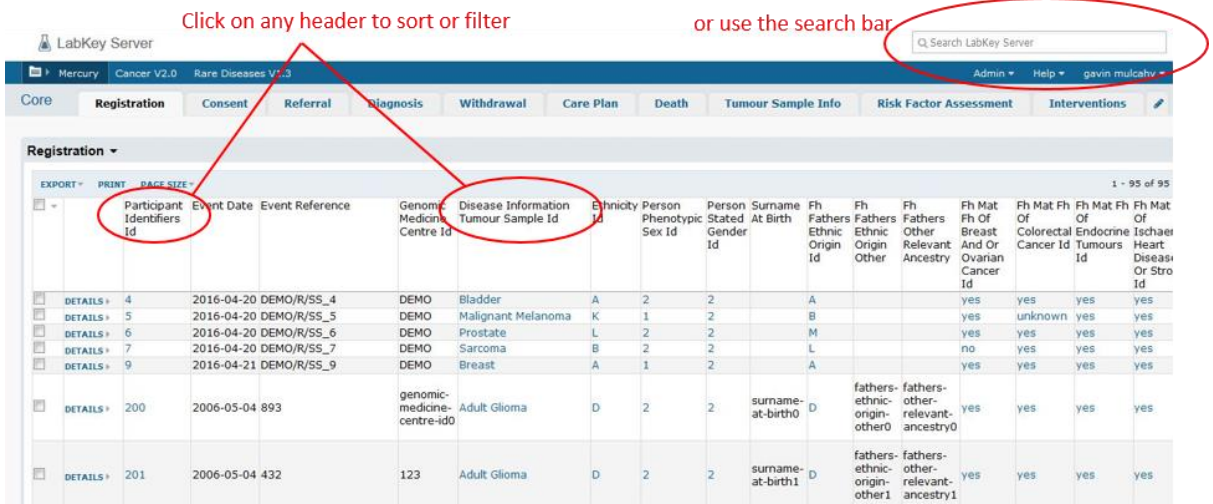

The Mercury view shows every update to a participant's details.

#### <span id="page-7-1"></span>**4.3 Exporting data**

It's possible to export the data in any given view using the export button on the top left. This will export in Excel format to your local machine.

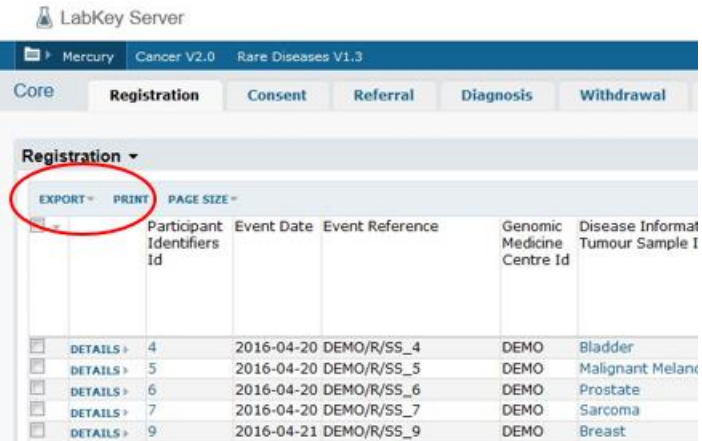

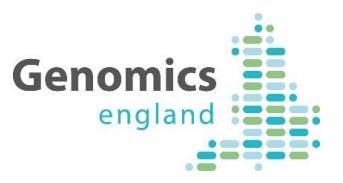

# <span id="page-8-0"></span>5 NHS GMC Portal Views

## <span id="page-8-1"></span>**5.1 Introduction**

Using the Portal Views allows you a view of the whole participant's record in a Clinical View. To get started, choose the Portal tab in the top right corner and select one of Cancer or Rare Disease.

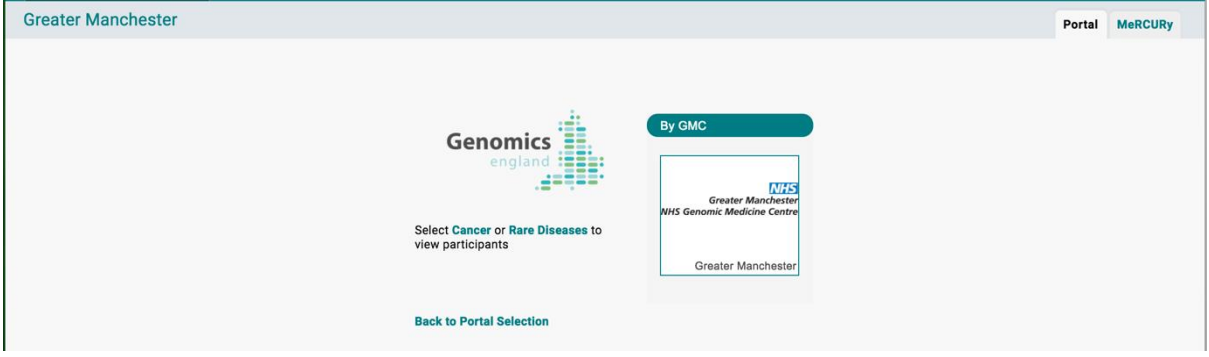

## <span id="page-8-2"></span>**5.2 Choose a participant**

You will initially be presented with a list of all the participants for the NHS GMC you are looking at. To view the full, current dataset for any participant, simply click on the appropriate row in the table.

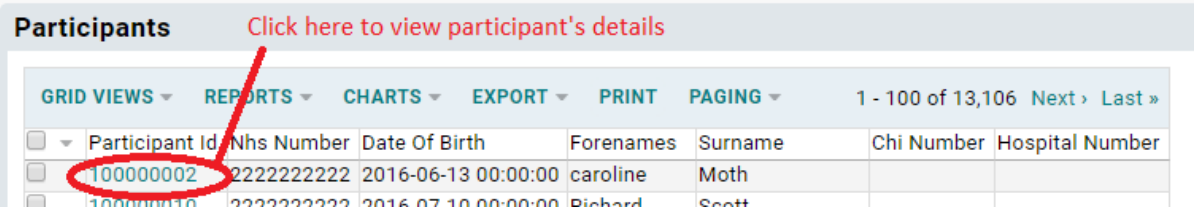

#### <span id="page-8-3"></span>**5.3 Summary and detailed views**

These views present the data that has been previously submitted by the NHS GMC as well as, in the case of Rare Diseases, information about the medical review and gene panels assigned for the participant.

You will first be presented with a summary view for the participant, which will differ between Rare Disease and Cancer participants.

You can either select the various tabs available for all the data for that participant, or you can simply click through the summary data item you are interested in and you will be automatically taken to the appropriate tab in the top right hand corner.

Please not that these views will be under ongoing development and are likely to change over time.

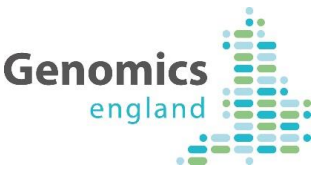

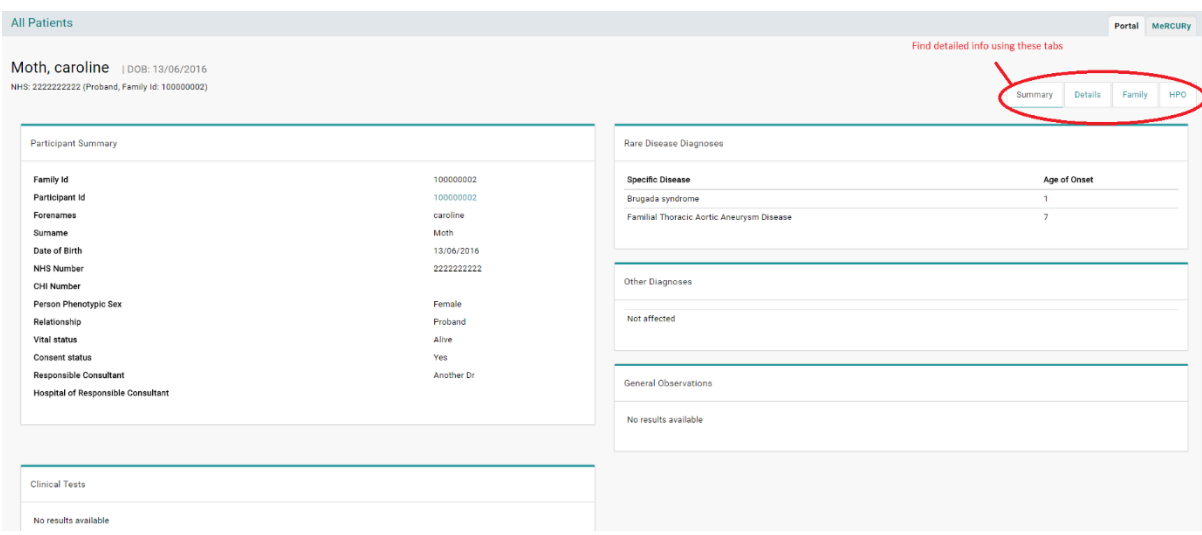

#### <span id="page-9-0"></span>5.3.1 Cancer views

The views for Cancer participants are Summary, Details, Family History, Cancer History, Samples and Documents.

#### 5.3.1.1 Summary

Displays basic participant information, some disease information and a summary of any genetic results submitted by the NHS GMC.

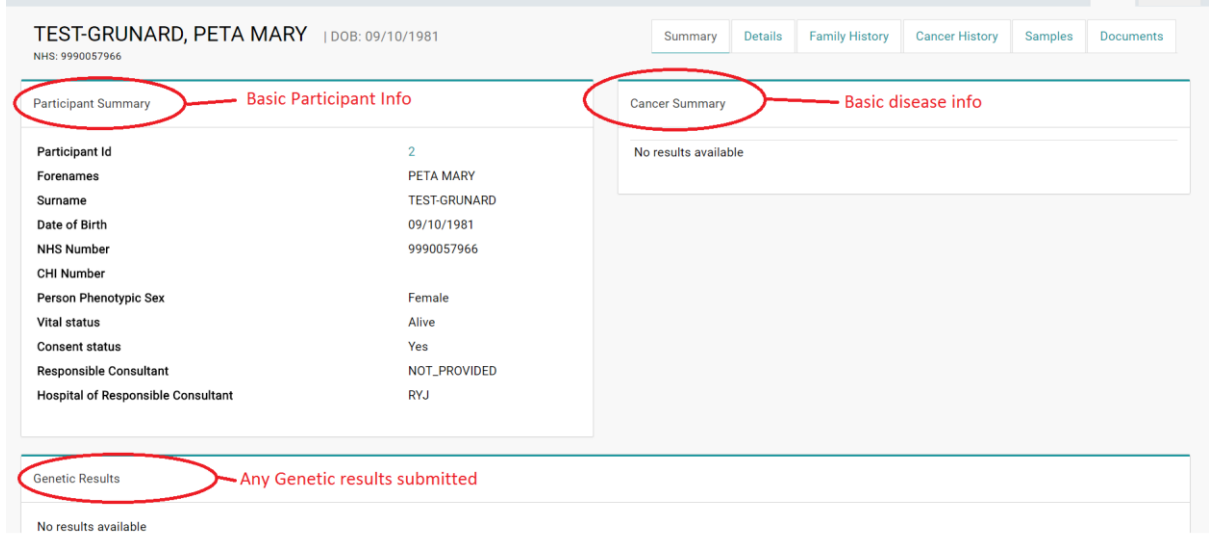

# 5.3.1.2 Details

Displays a complete record of participant details, including identifying information, consultant and referral data, contact information, and consent and withdrawal information.

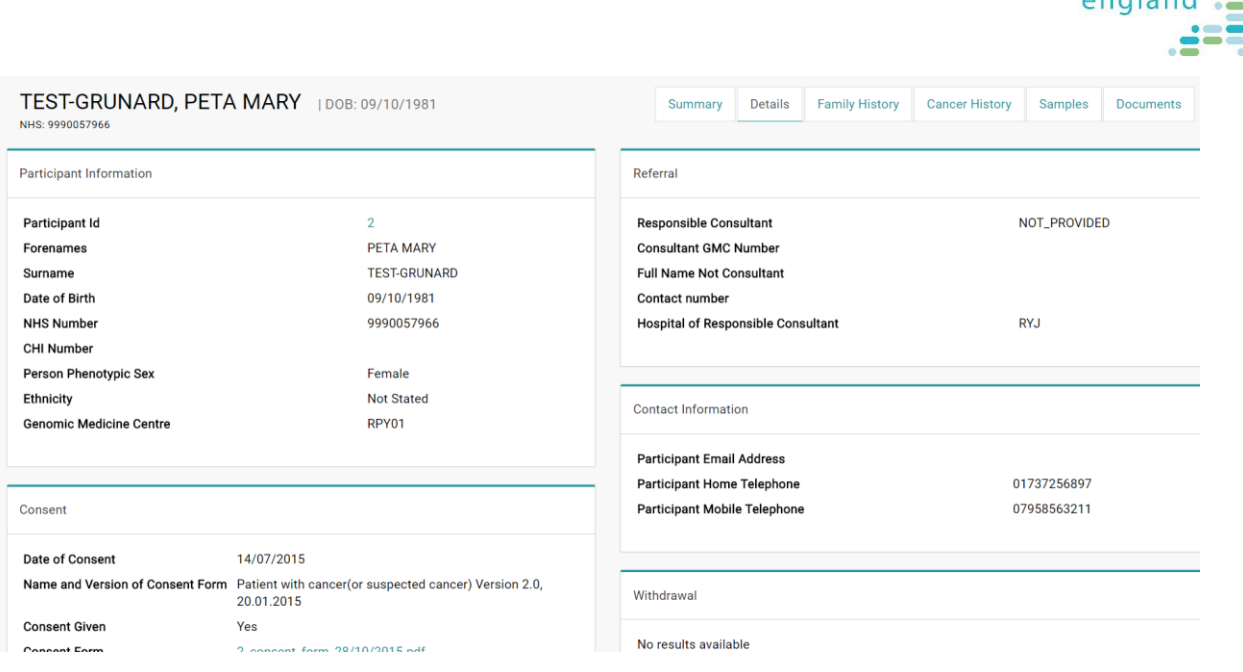

**Genomics** 

## 5.3.1.3 Family History

The Family History tab includes details that have been submitted regarding the ethnic origin and any history of disease that has been provided by the NHS GMC.

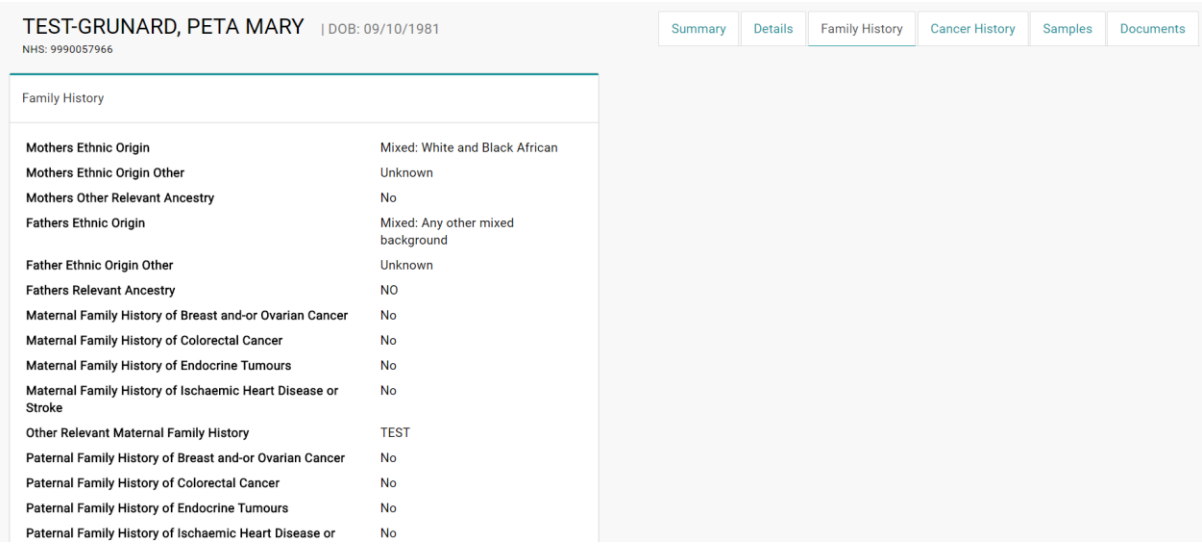

#### 5.3.1.4 Cancer History

The Cancer History tab presents a visualisation of the cancer events such as diagnosis, referral and treatments that have been submitted by the NHS GMC.

This tab allows users to view a summary of the cancer timeline, as well as clicking on given events to view more detail, presented below the timeline report.

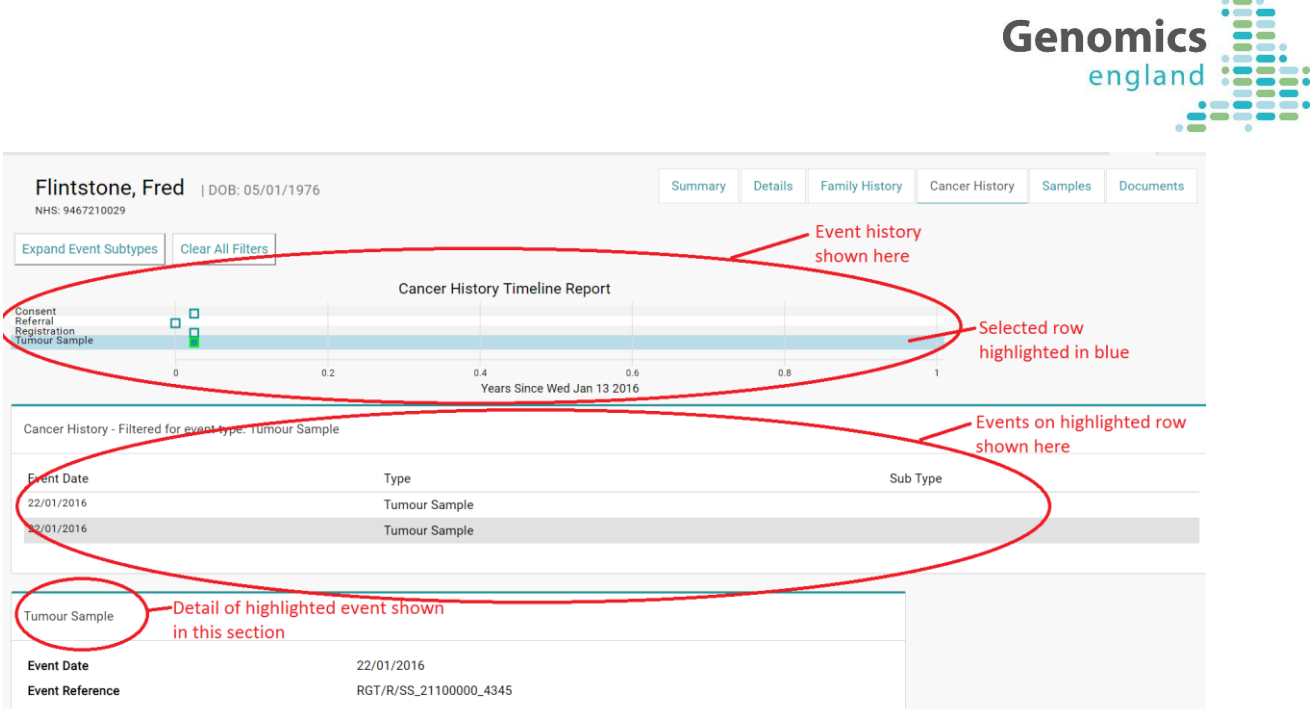

## 5.3.1.5 Samples

The Samples tab is intended to present a view of the current state of samples that have been submitted to Genomics England. At this time, this view remains under development.

#### 5.3.1.6 Documents

Any documents which have been submitted for this participant will be presented here as links.

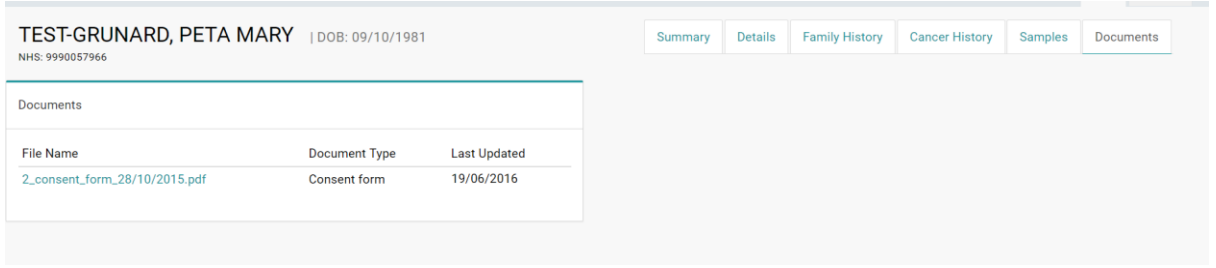

# <span id="page-11-0"></span>5.3.2 Rare Disease views

The views for Rare Disease participants are Summary, Details, Genetic Tests, Observations, Family and HPO.

#### 5.3.2.1 Summary

For Distribution to NHS GMCs Information provided in the Summary tab includes basic Participant information such as identifying information, name of the responsible consultant, consent status, Rare Disease and other diagnoses, General Observations where these have been provided by the NHS

 $\ddot{\bullet}$ 

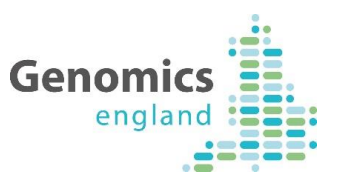

GMC, details of other family members recruited (with hyperlinks to their data) and details of HPO terms entered as present or absent and, if available, information about the family's pre-interpretation 'medical review'.

From late January 2017, this view will also contain an image of the current pedigree for the family. Once released for NHS GMC use, the Pedigree Editor will be accessible through a link here to allow pedigrees to be created and edited.

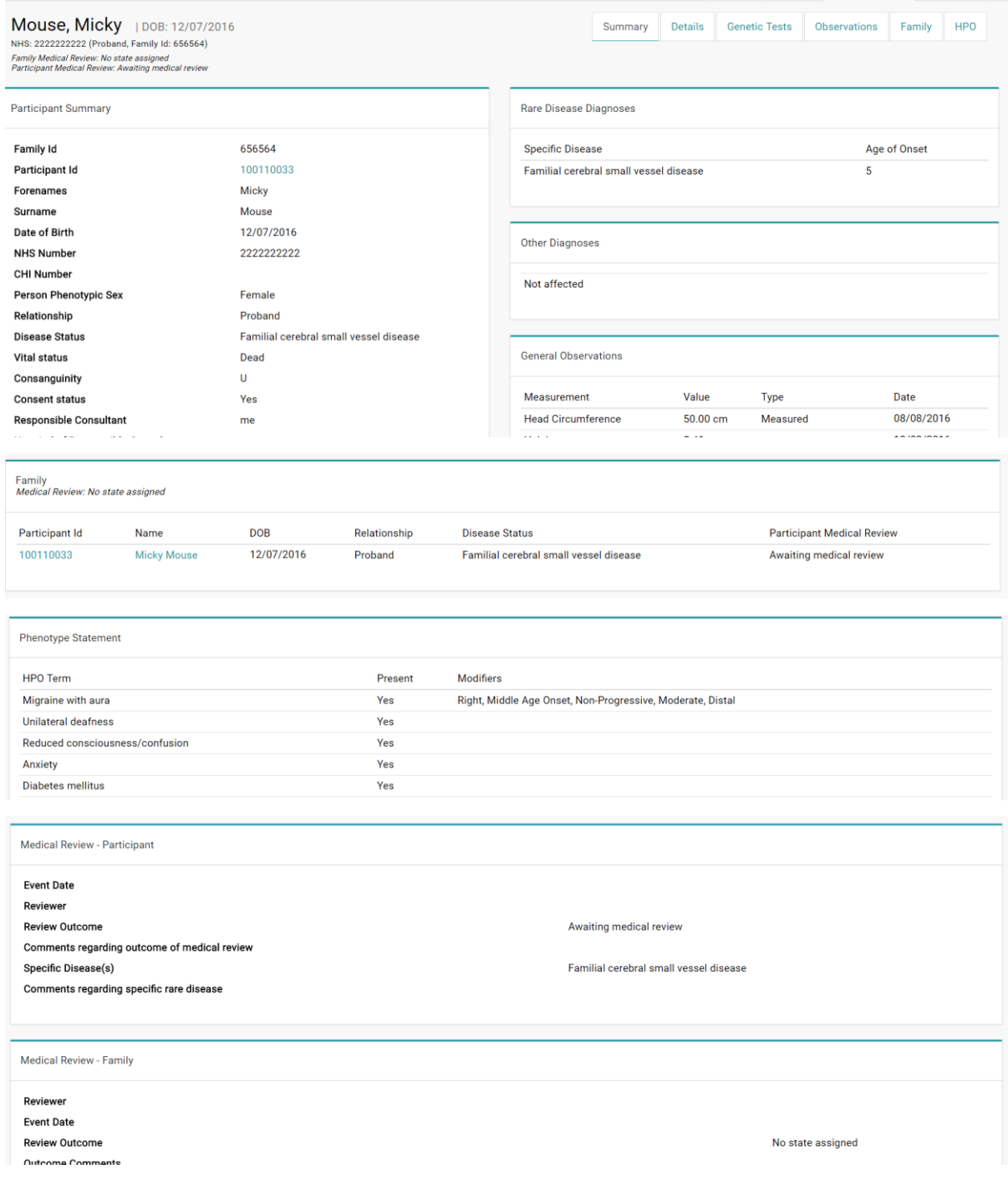

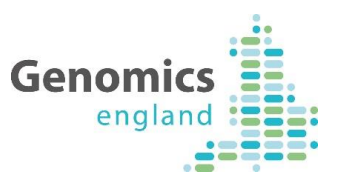

#### 5.3.2.2 Details

The details tab includes identification and contact information for the participant, eligibility and diagnosis information, and consent/withdrawal information.

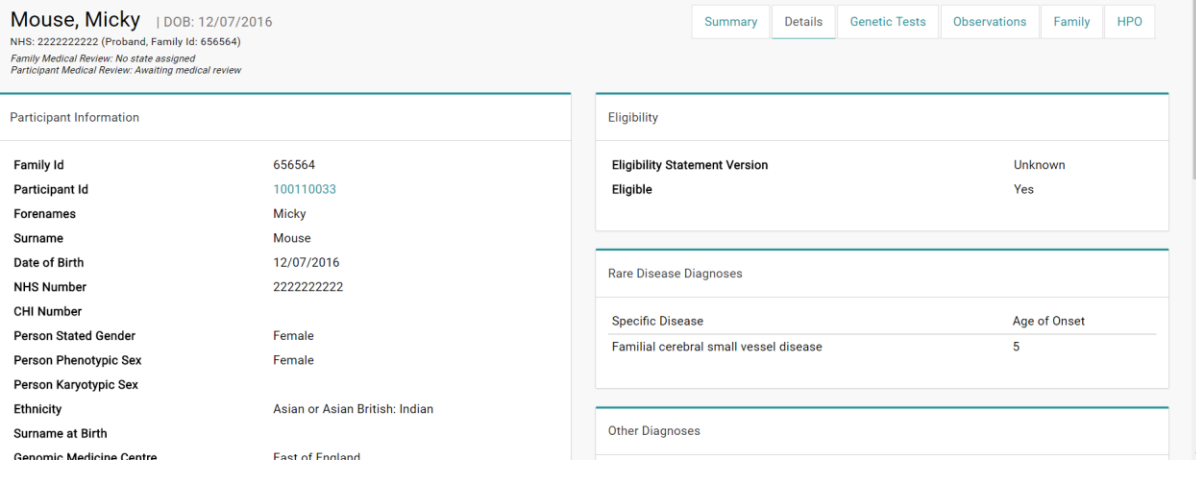

#### 5.3.2.3 Genetic Tests

If any data on Genetic Test have been provided, this will be displayed on the Genetic Tests tab.

#### 5.3.2.4 Observations

The Observations tab will display any General Observation data that the NHS GMC has submitted, such as height and weight.

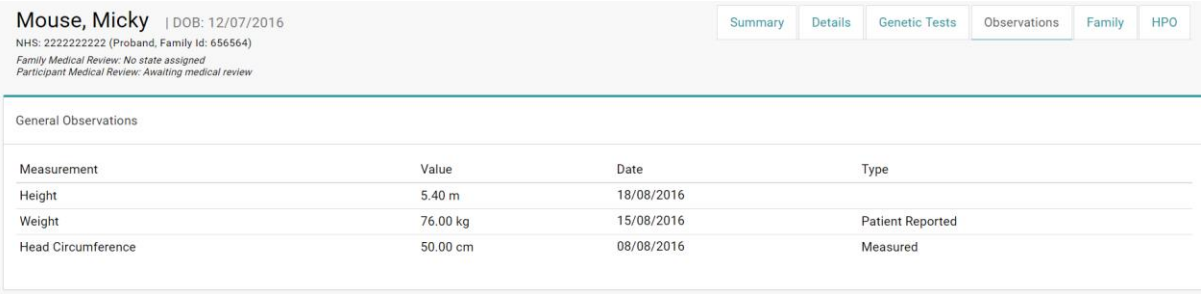

#### 5.3.2.5 Family

The Family tab currently displays a summary of the family members recruited, their disease status and medical review status. Each family member's participant ID and name contains a hyperlink that will take you to that participant's record.

From late January 2017, this view will also contain an image of the current pedigree for the family and details of all of the uploaded pedigree files. Once released for NHS GMC use, the Pedigree Editor will be accessible through a link here to allow pedigrees to be created and edited.

#### 5.3.2.6 HPO

Any HPO terms that have been submitted as being 'present', 'absent' or of 'unknown' status will be available in the HPO tab, including modifiers.

For Distribution to NHS GMCs

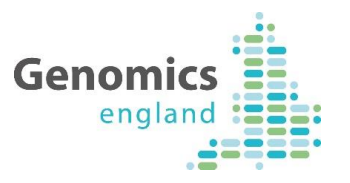

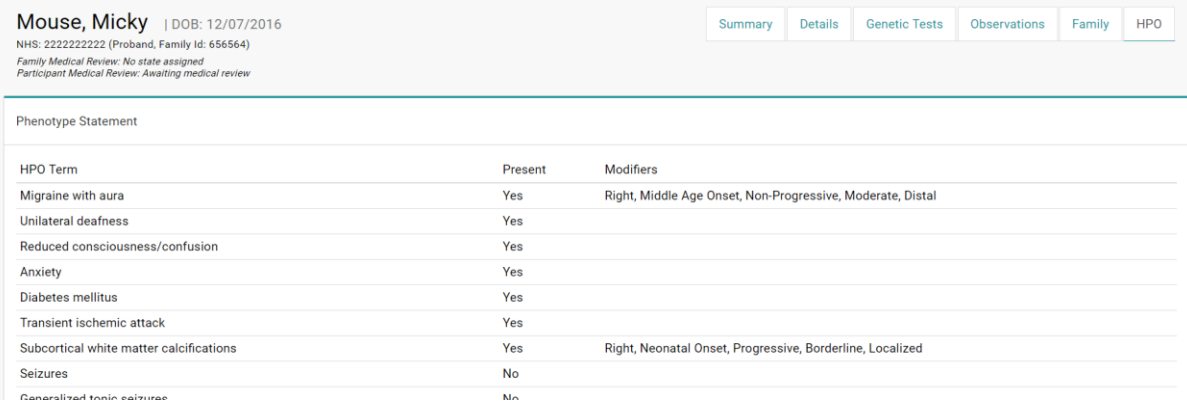

# <span id="page-14-0"></span>6 If you need more information

If you are having issues or need more information on the LabKey views, please contact Genomics England's contact desk by telephone on 0300 3 035 035 or at ssd.genomics@hscic.gov.uk